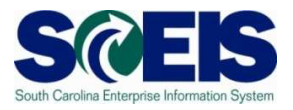

**Exercise 4** 

# **Edits to a Purchase Order**

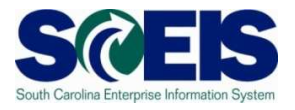

#### **Exercise 4: Additions to a Purchase Order**

- **1.** Log into SRM.
- **2.** Click **Purchasing** folder across the top of the screen.
- **3.** Click **Purchasing** in the blue menu bar on the left-hand side.
- **4.** Under **Active Queries**, in the **Purchase Orders** group, click **All (xx)** query. The number inside the parentheses is the number of Purchase Orders in the Purchasing Group (based on your security roles). You can use the **Quick Criteria Maintenance** button to further filter the list of Purchase Orders.

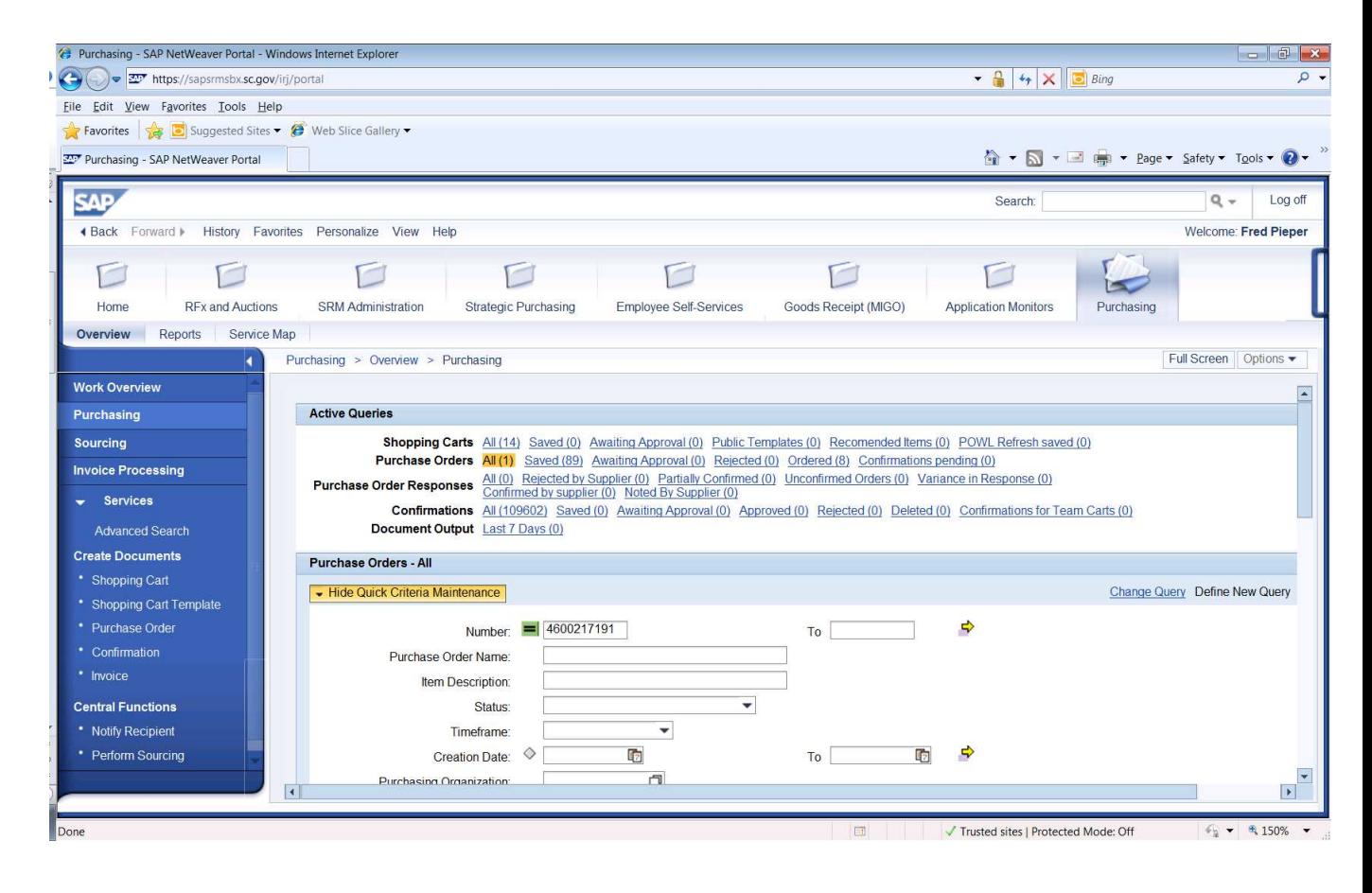

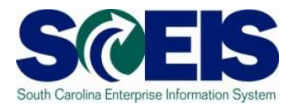

**5.** Click the hyperlink under Purchase Order Number to access the PO you need to make additions. In this exercise select the Standard Purchase Order created in Exercise 1.

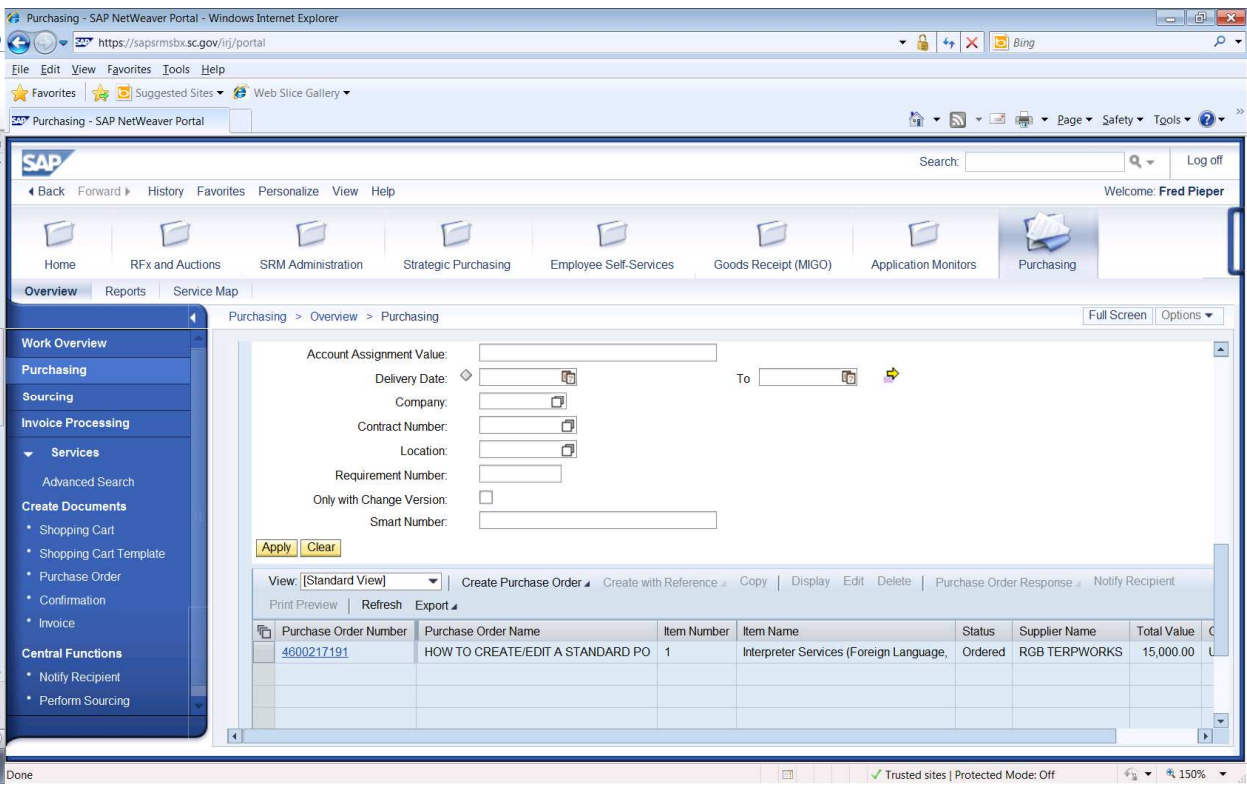

**6.** Click **Edit.**

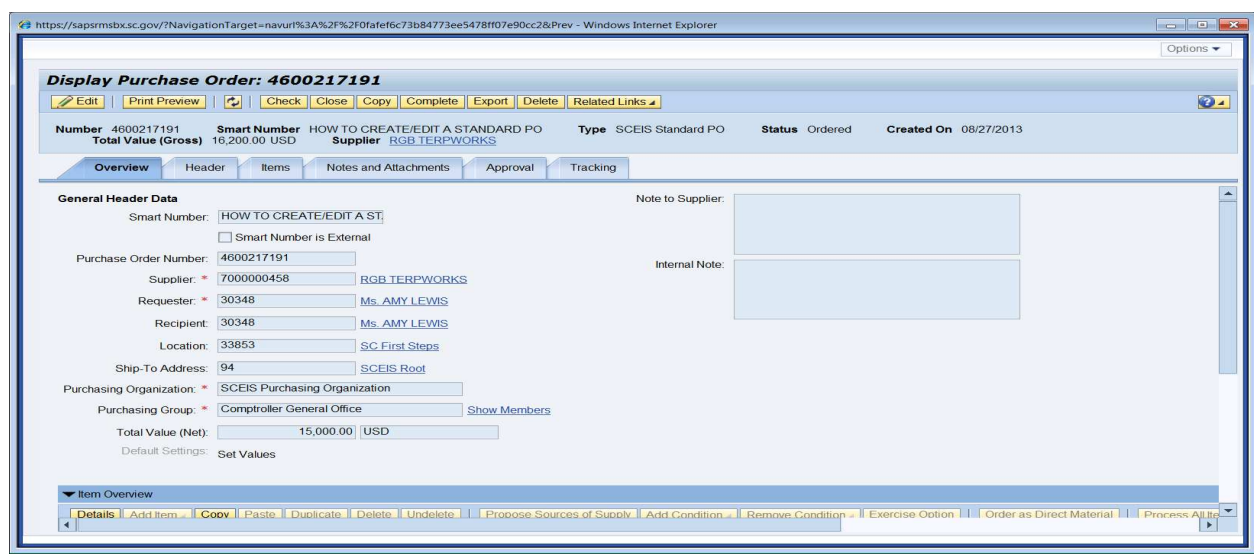

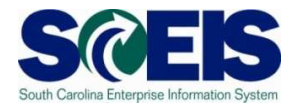

**7.** Click on the **Notes and Attachments** tab.

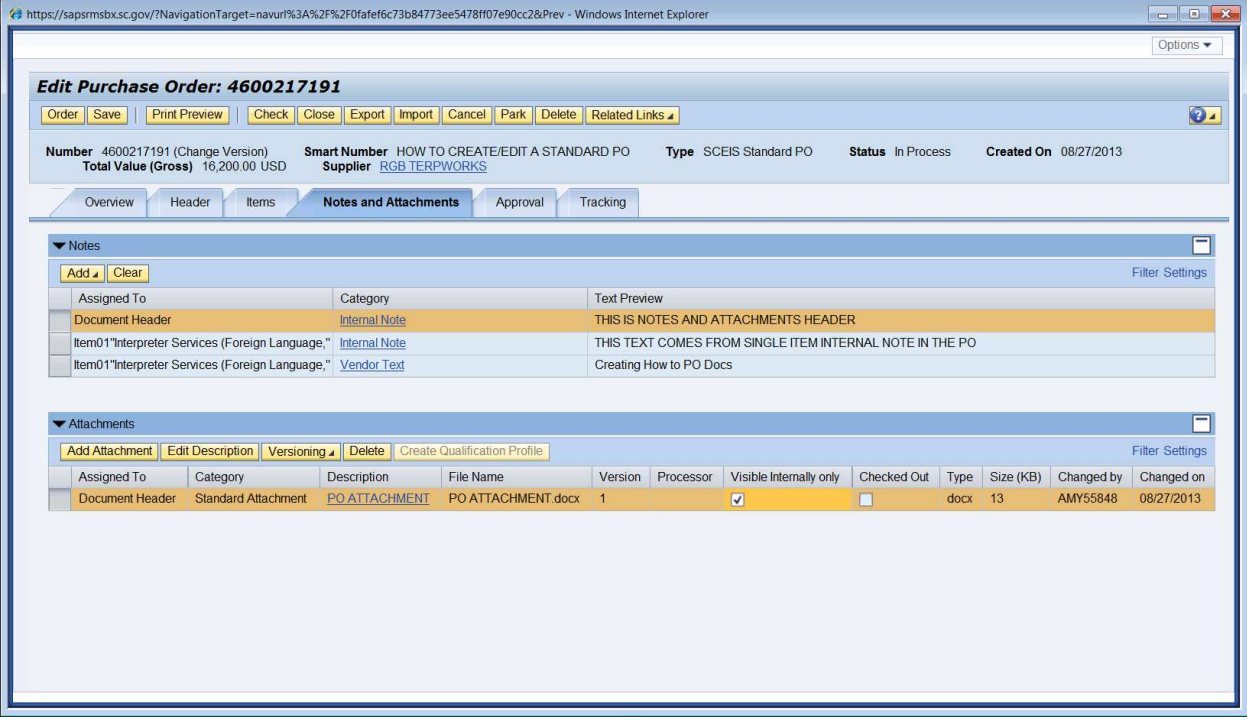

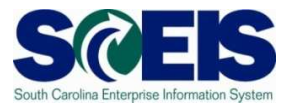

**8.** Click **Add** and from the drop down menu select **Vendor Text** at the Header Level.

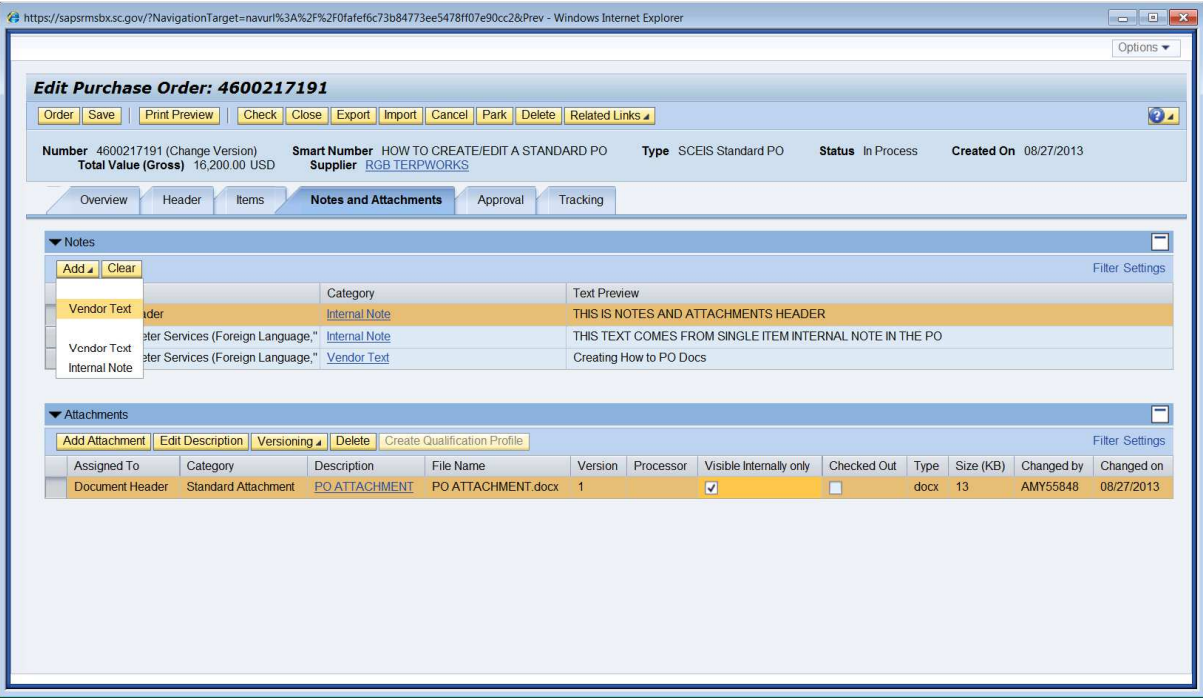

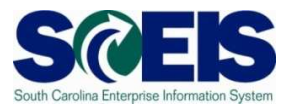

**9.** Enter your text in the **Add Vendor Text** pop-up window and click **OK**. In this example enter "This is vendor text at the header level." You can repeat steps 8 and 9 to enter different types of text by selecting different types from the drop down menu.

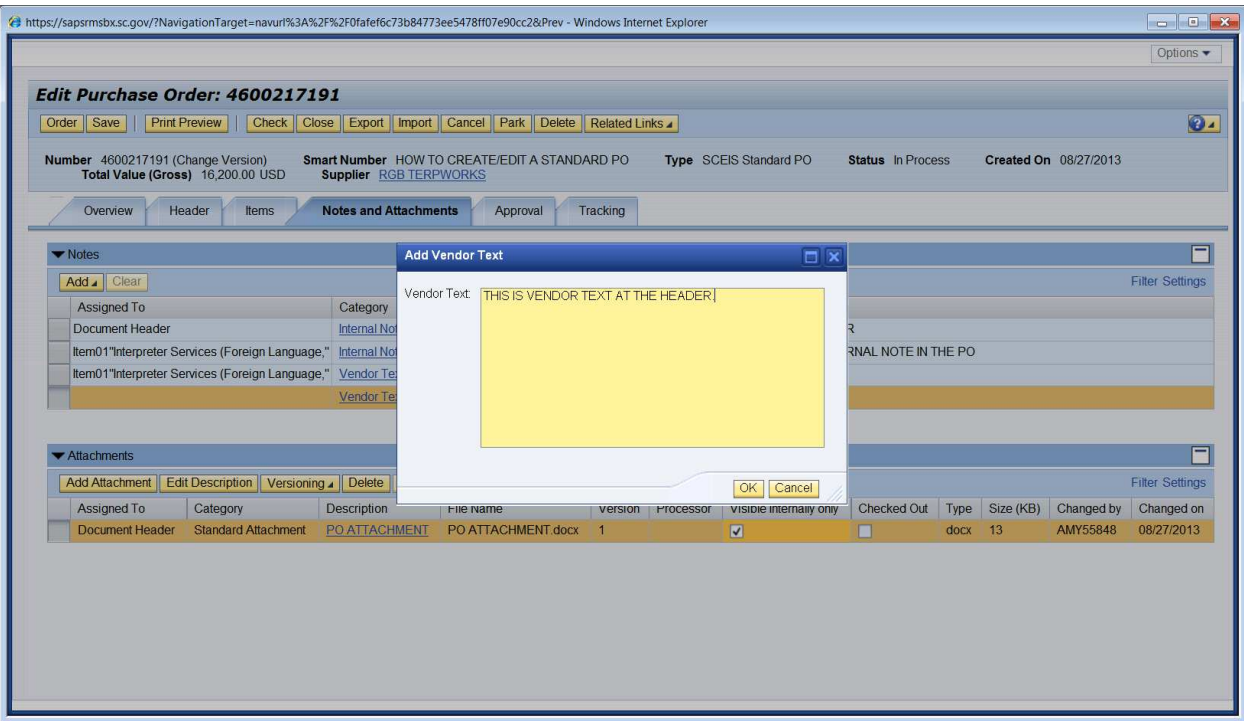

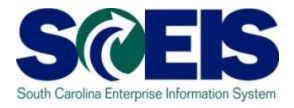

**10.** Attachments to the PO are also made in the Notes and Attachments tab. Click **Add Attachment**.

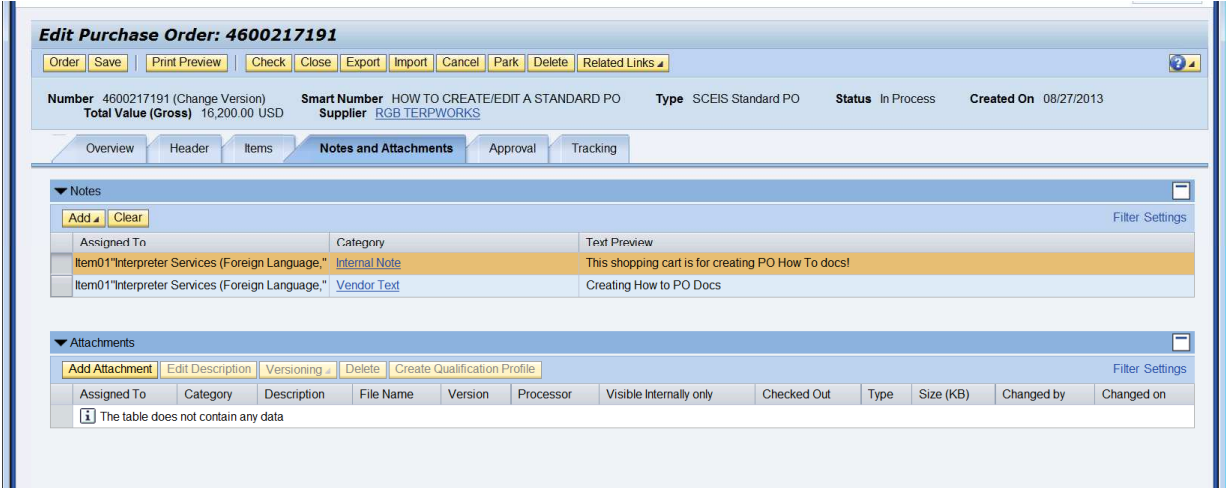

**11.** In the pop-up window, click **Browse.** Locate where you saved your document on your computer and add the document. NOTE: The file name may not exceed 30 characters.

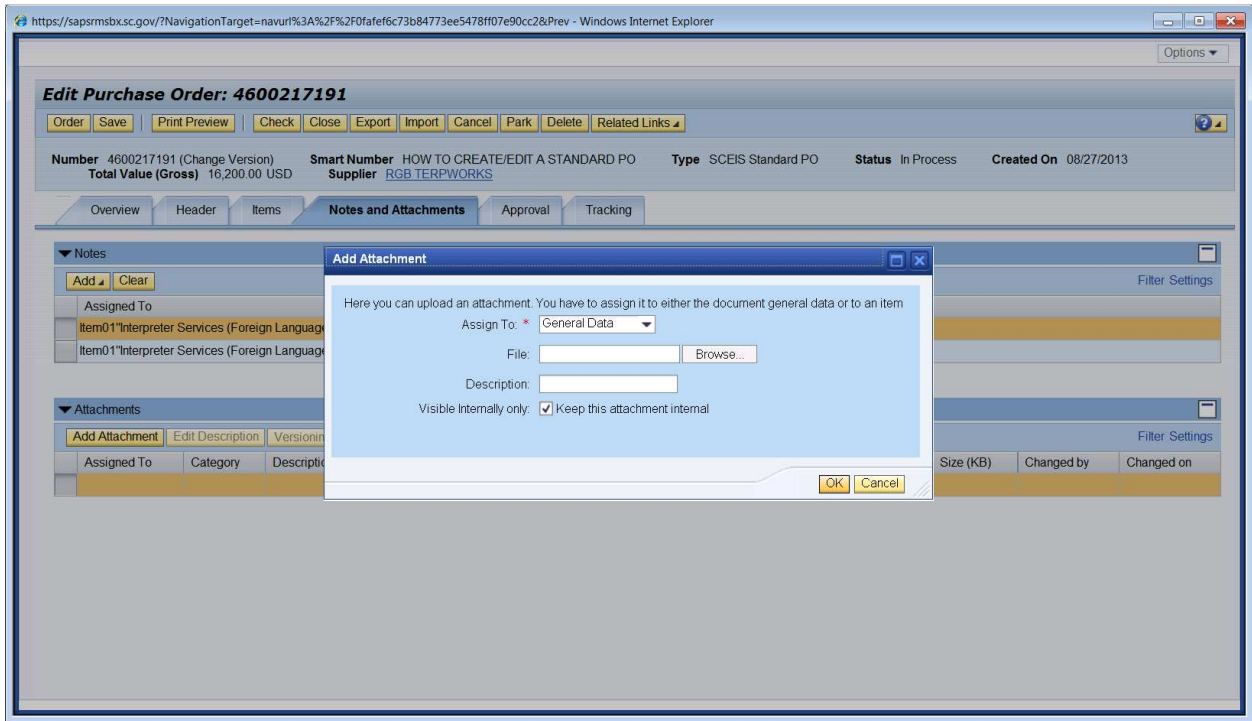

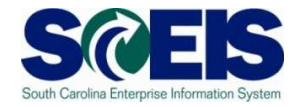

# **12.** Once the **File** and **Description** fields are populated, click **OK**.

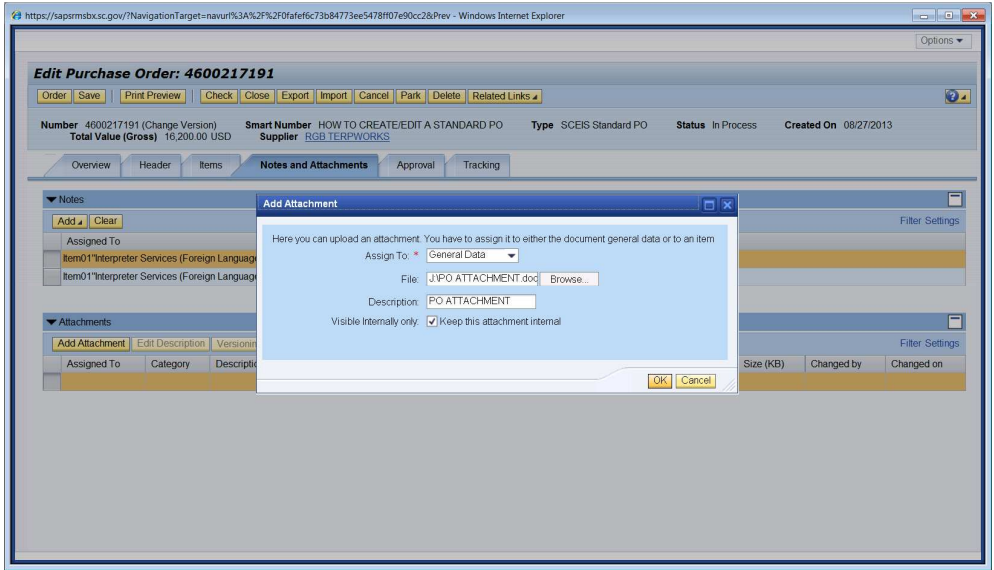

**13.** Document is attached.

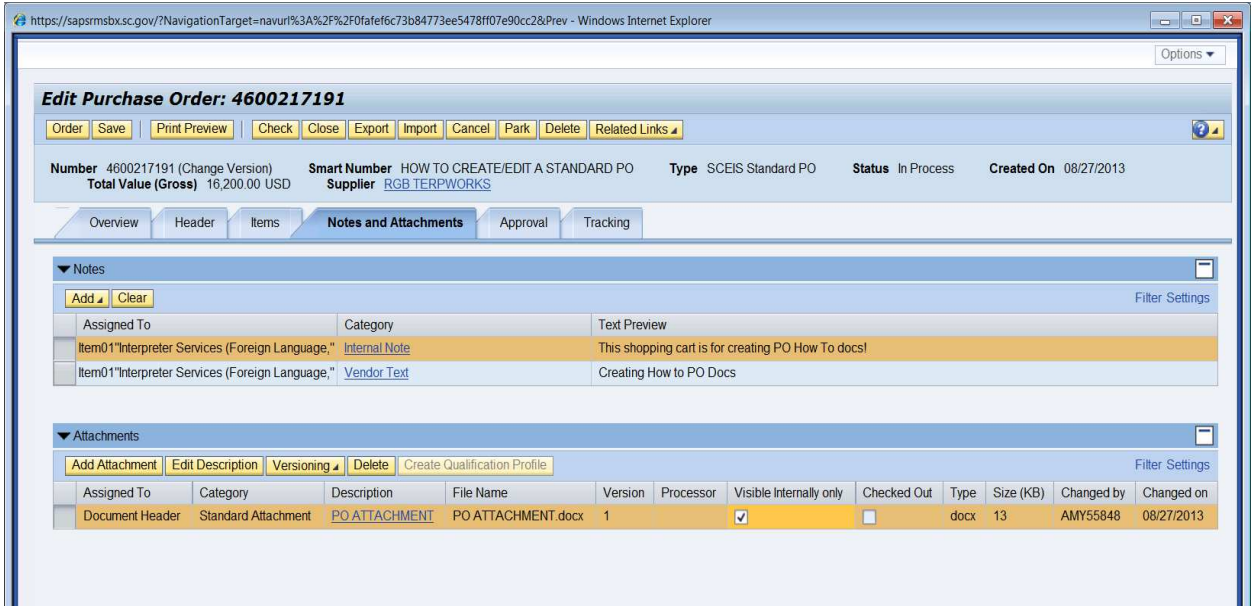

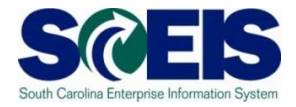

**14.** Click on **Items** Tab. Select the line item and click **Details**.

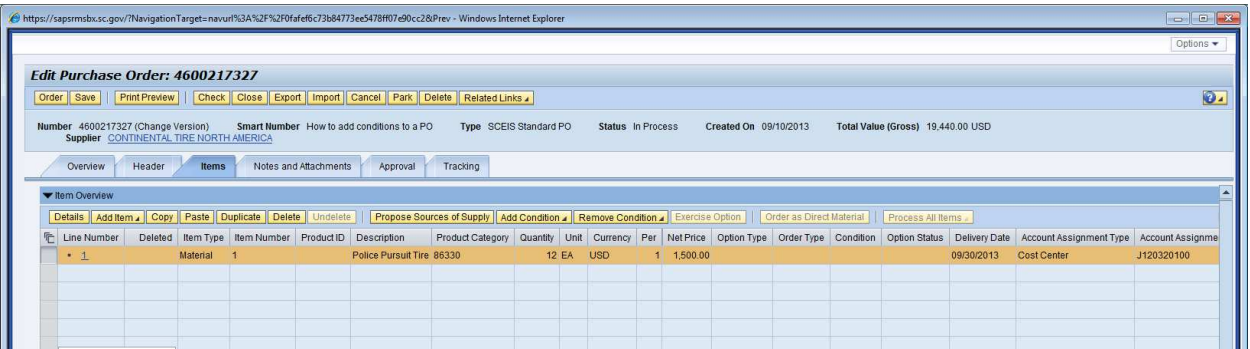

**15.** Click **'Prices & Conditions'** tab to add a "Condition".

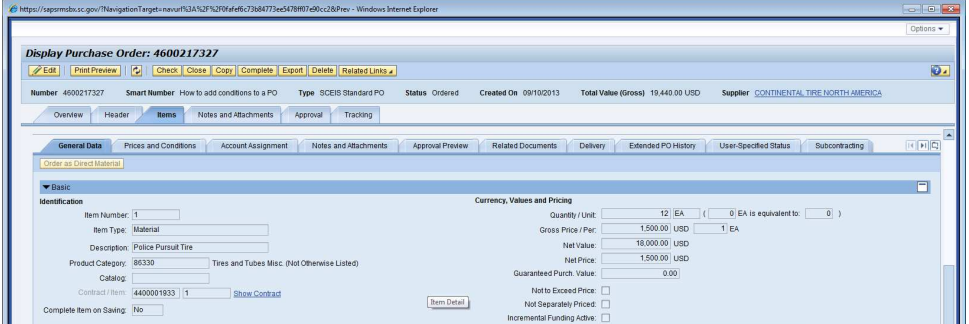

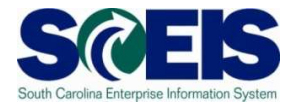

**16.** Click 'Add Condition' button, from the drop-down menu select **'ZTRA Trade- in Value'.** 

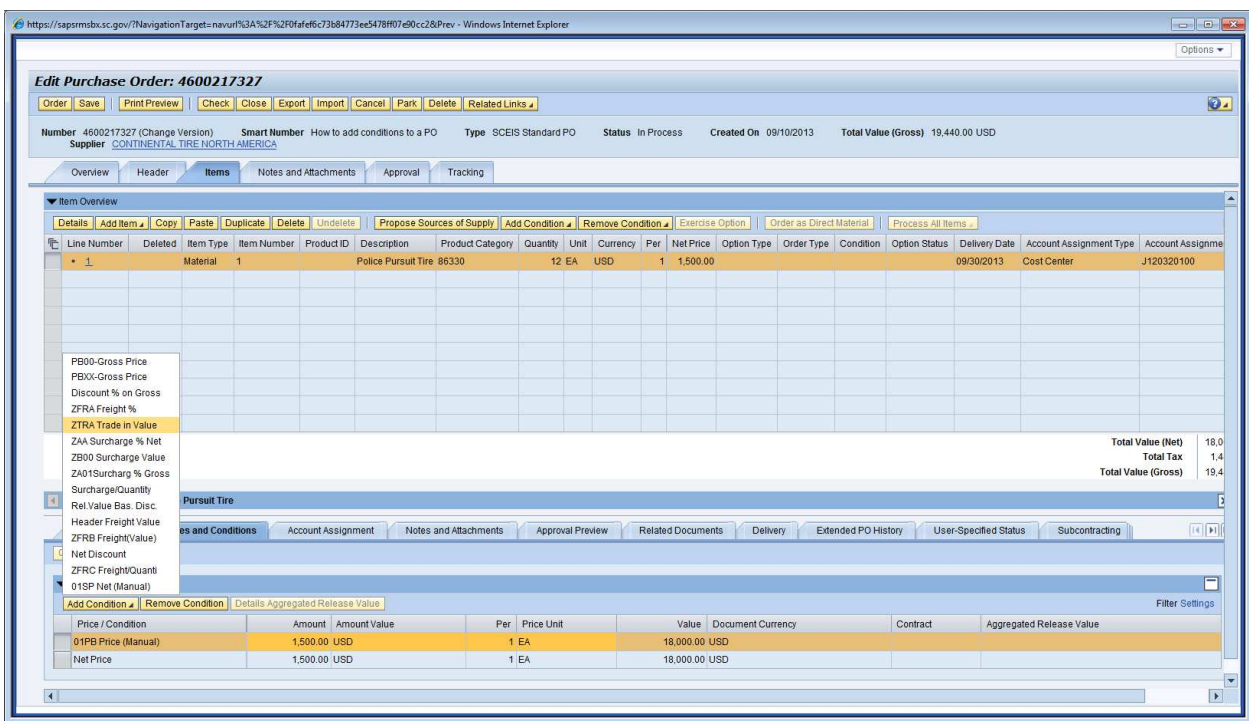

**17.** In the **'Amount'** field enter \$10.00, and then hit "Enter" on your keyboard.

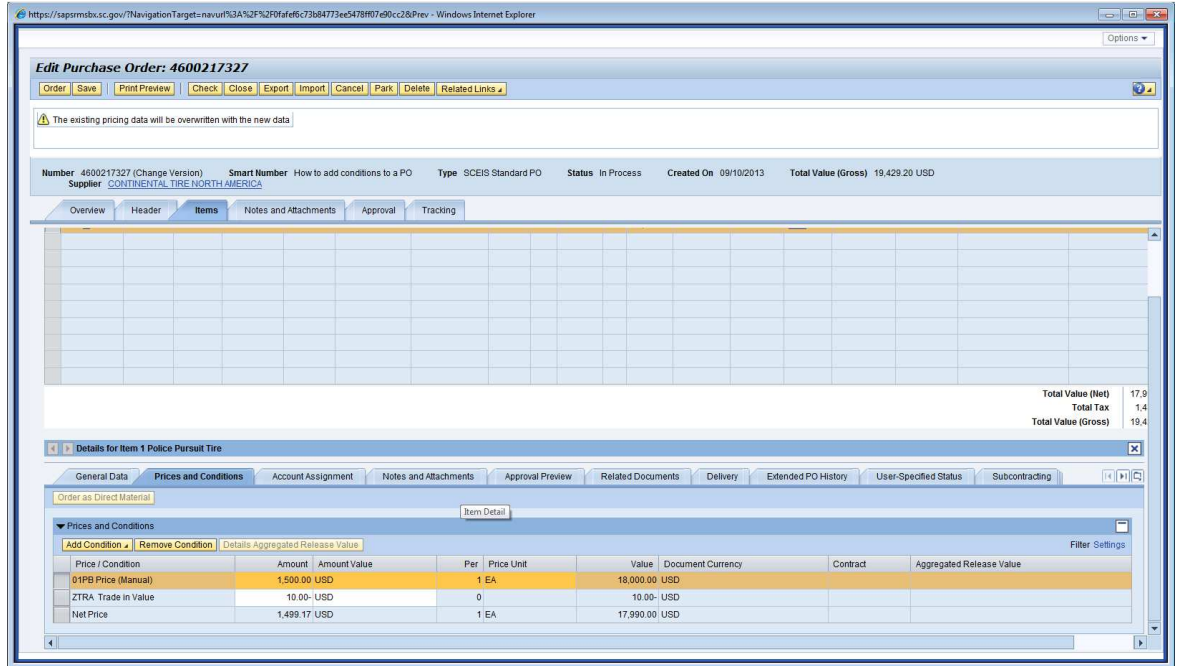

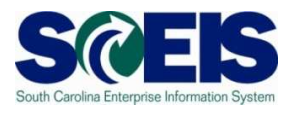

## **18.** Click **'Add Condition'** button, from the drop-down menu select '**ZFRB Freight Value.'**

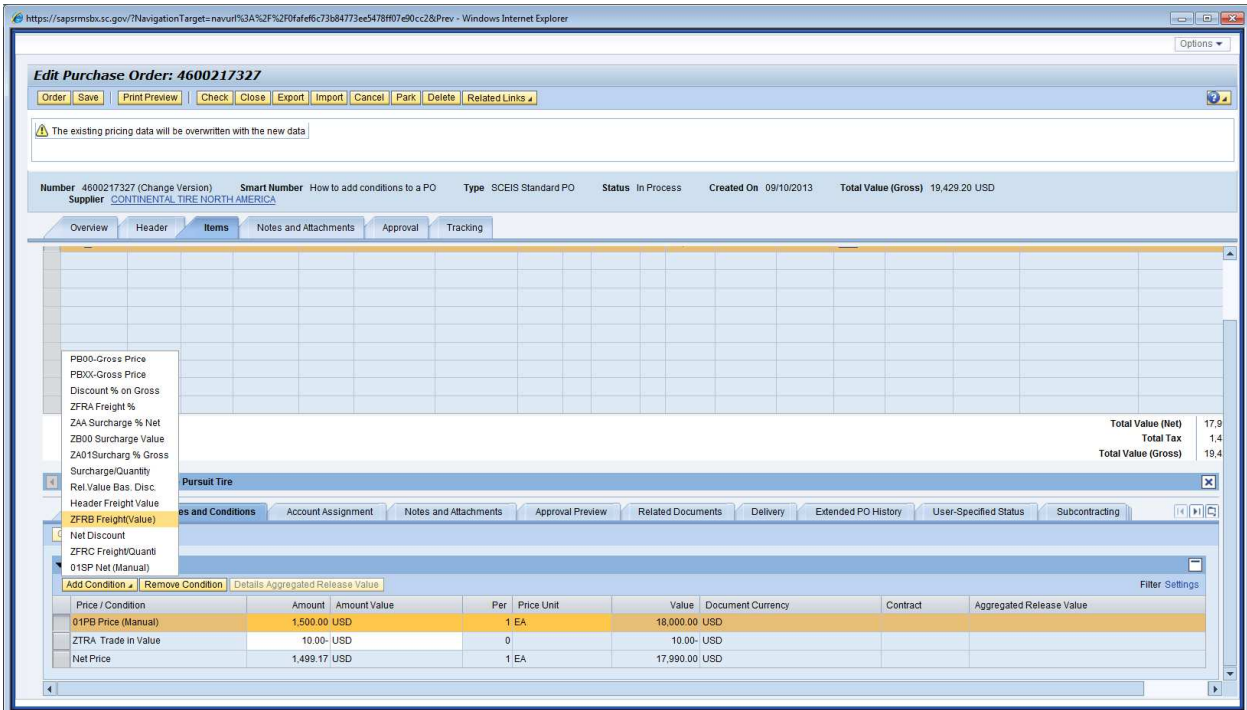

**19.** In the **'Amount'** field enter \$10.00, and then hit "Enter" on your keyboard.

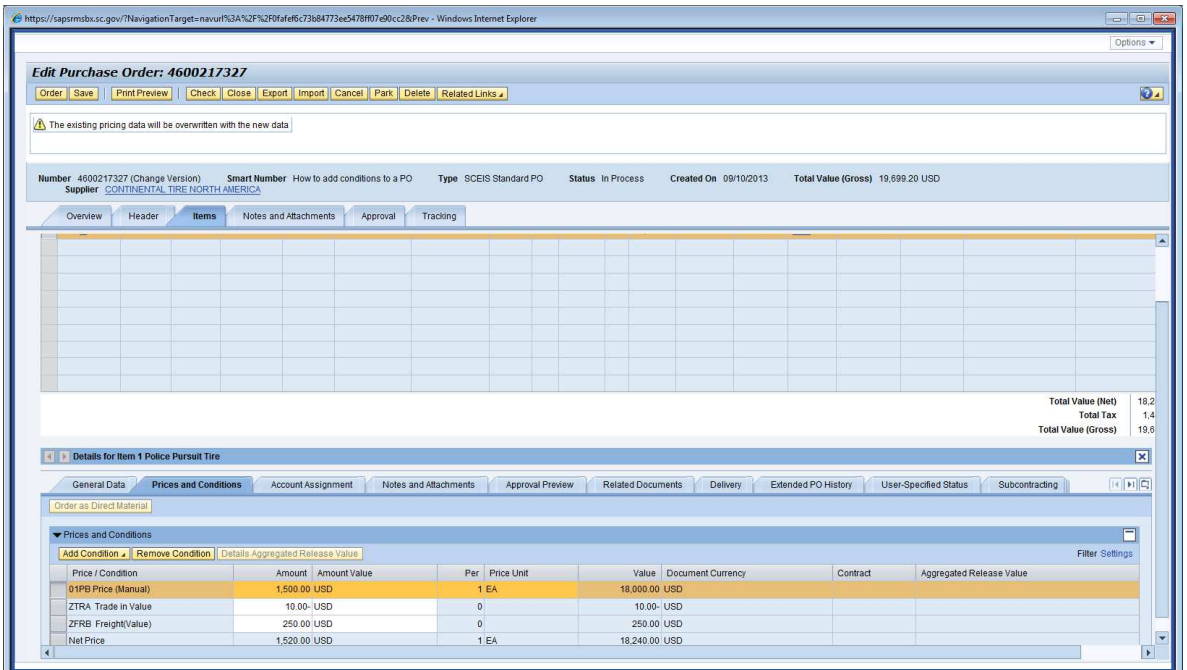

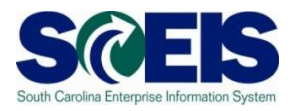

**20.** Click the **'Save'** button on top of screen.

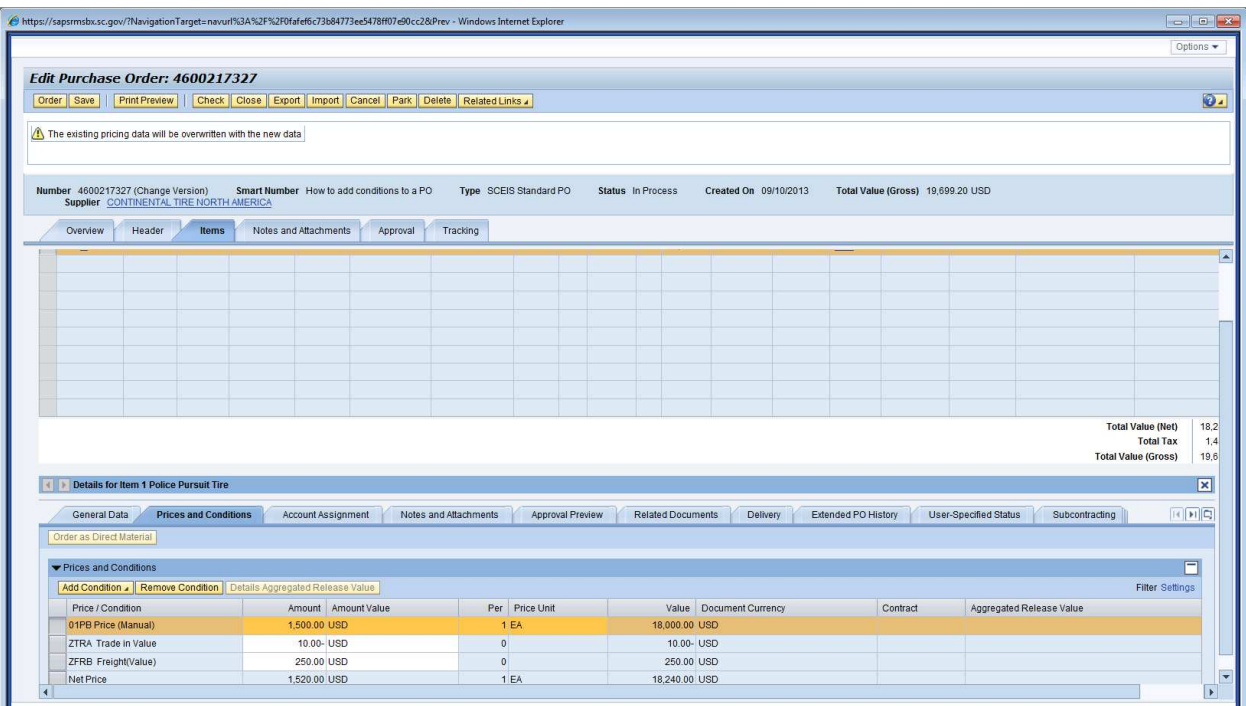

## **21.** Click '**Edit'**

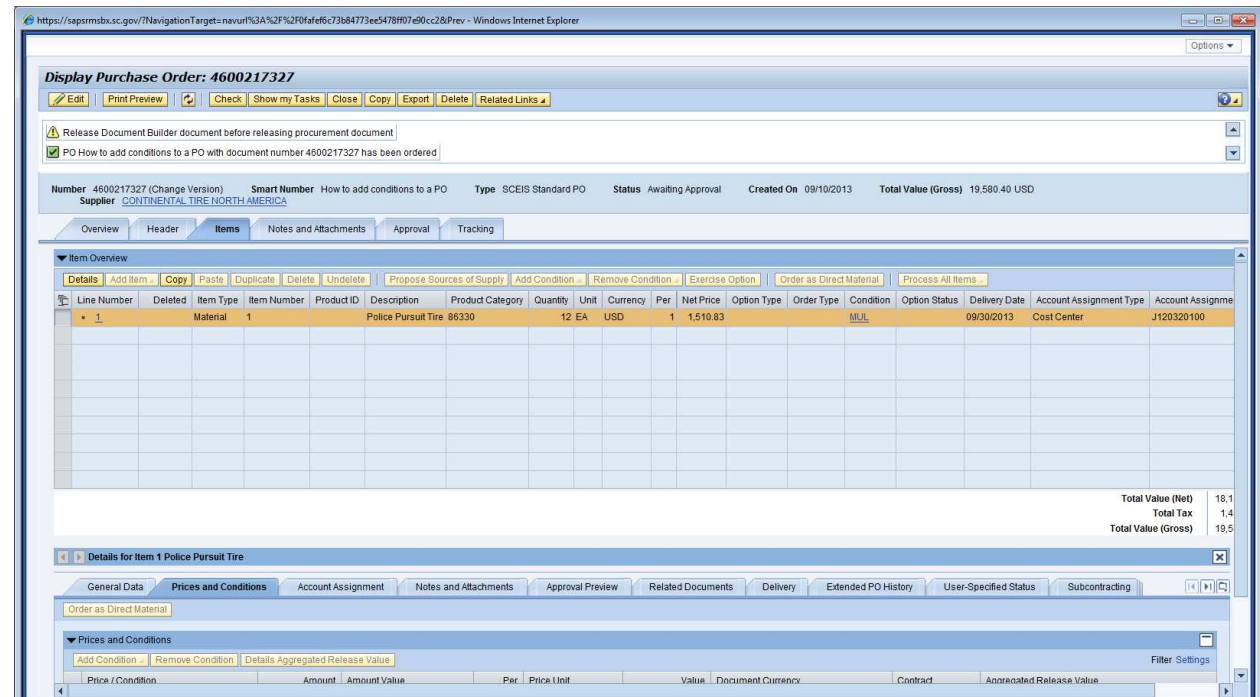

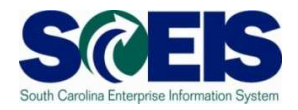

**22.**When all changes are made, click **"Order."** 

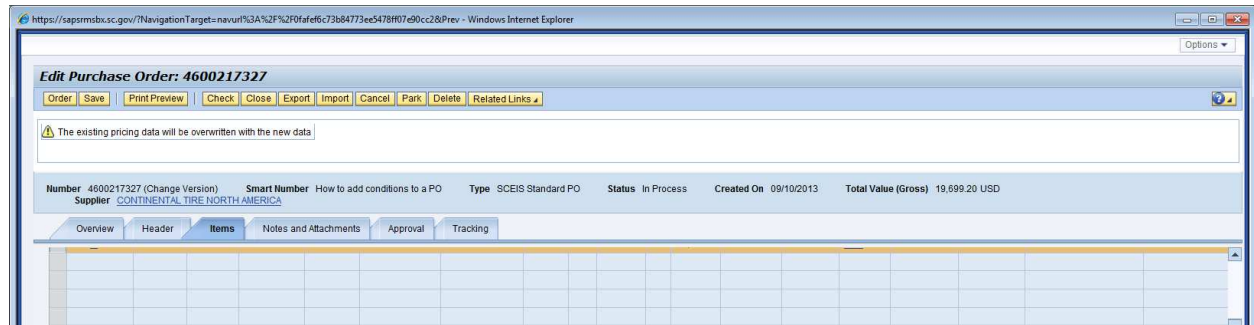

**23.** Do not forget to select the **"Refresh"** icon so that you can display the latest status of the PO.

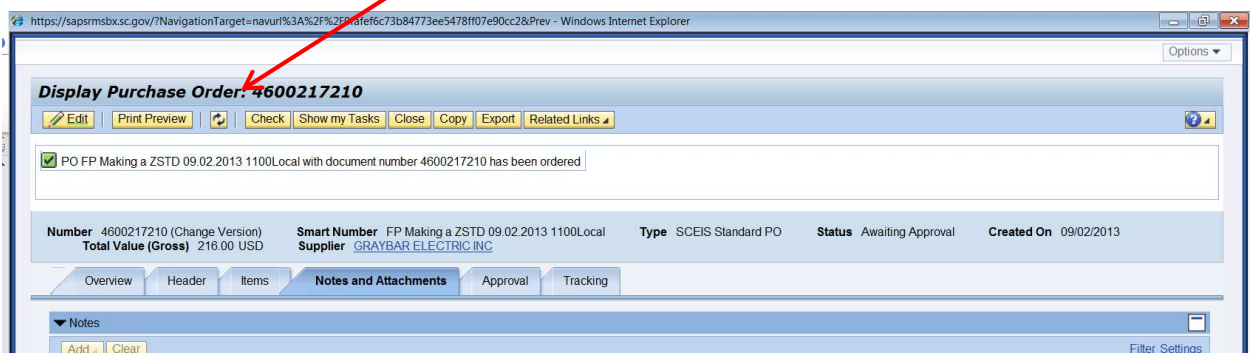

**24.** Then the PO status will display **"Ordered."**

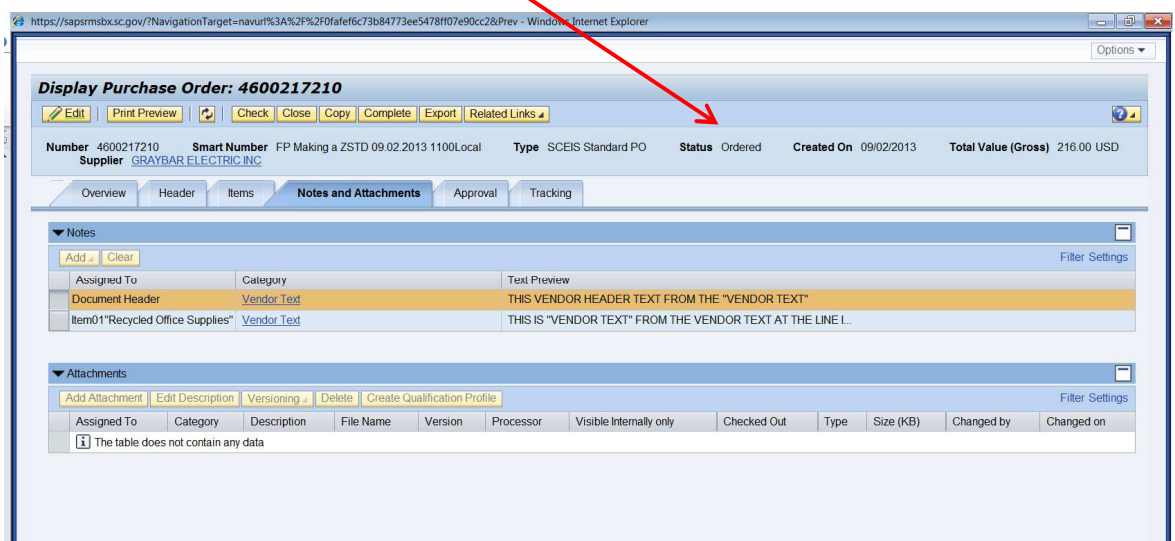